# **Battery Agent**

**Cindev Agent Bundle** 

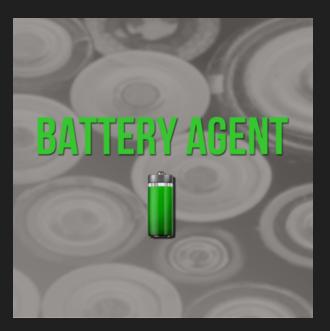

## **Compatible Control4 Systems:**

Designed to work with OS 3.x+

Dashboard 3.2.1+ (iOS, Android, Control4 T3, Control4 T4)

## **Compatible Hardware:**

Battery reporting devices in Control4

## Driver Download, Change Log & Documentation:

https://drivercentral.io/platforms/control4-drivers/utility/batteryagent/

## Content

- <u>Overview/Features</u>
- <u>Agent Setup</u>
- <u>Agent Settings</u>
- <u>Support</u>

- License Purchase & Assignment
- <u>Showroom and Free Trial</u>
- <u>Warranty & Disclaimer</u>
- <u>Developer Information</u>

## Overview

Monitor battery devices in home and receive alerts. Use this driver for easy and quick monitoring and alerts for all battery connected devices in Control4.

**New 08.2022** MyHome App support. A dashboard of all battery devices available natively inside the Control4 MyHome app. Supports iPhone, iPad, Android and T3/T4 touchscreens.

- Monitors battery devices in project
- Send alerts when devices are low
- Dashboard for viewing battery levels, running scans and clearing low alerts
- Monitors
  - Battery Level (0-100%)
  - Voltage Level (0.0 5.0 Volts)
  - String Level (low, offline, replace)
  - Events (devices with only Composer Event triggering)

## **Dealer Notes**

- Some devices only trigger a Composer Event. When these events occur, the failed scan count for this driver will be set to 5 (Alert)
- New monitored drivers are added automatically to the project. Dealers can adjust the monitored drivers via the **Device List** property.
- For custom battery devices or other battery type alerts that the driver is not monitoring, dealers can use the Composer Command Simulate Battery Alert and handle trigger in programming.
- Customers using the Axxess Motion Sensors will need to send a Zigbee packet to the motions in order for them to update battery levels correctly. The procedure to do this is as follows:
  - On each motion in the project do the following:

- In the Actions tab of the Motion Sensor driver click on the Enable Lua button and enter the password sesame123
- Then go to the Lua tab in the driver and in the top window enter:
- SendZigbeePacket(TXCMDLIST["Set\_Hardware"], "0200")
- Press Execute (top right of lua tab)
- Go back to the Actions and hit the Get Hardware Config button.

### **How Battery Alerts Work**

Each device handles battery level/alerting differently. Cindev has spent years analyzing this device data and built a monitoring driver designed to work with any battery device in Control4. Below is the alert flow:

- Battery Scan Time determines the time frame the scan and alerts will occur.
- When **Scan** is triggered...
  - Driver will check levels of each monitored battery
  - Each device level value is then validated against its device type

#### threshold Low Voltage, Low String, Low Level

#### If device level is low and not in *Alert*, set device to **Warning**

- After 5 failed scans, set device to Alert
- Failed scan counter resets to O anytime a normal battery level is detected

After all monitored devices are checked...

- If any device is in *Alert* or *Warning*, set driver state to LOW
  - multiple low level devices found only trigger a single alert

**Clear** alerts resets the failed scan counter for all devices

#### **Current Monitored Devices**

Below is the list of C4I/C4Z driver filenames the battery agent will monitor. If you do not see the device listed and would like it added to this agent, please submit a ticket with the c4i/c4z filename to: <u>https://help.drivercentral.io</u>

#### **Control4 Hardware**

- <u>control4 sr250.c4i</u>
- <u>control4 sr260.c4i</u>

- <u>control4 sr150.c4i</u>
- <u>control4 srhl150.c4i</u>
- <u>control4 thermostat c4therm.c4z</u>
- control4 wirelesscontact.c4i
- <u>control4 imr10a-p driverworks.c4i</u>
- control4 imr10a driverworks.c4i
- <u>C4-Z2C.c4z</u>
- control4 wirelesspir.c4i
- <u>control4 neeo remote.c4z</u>
- <u>control4-halo-remote.c4z</u>

#### Card Access Hardware

- contact cardaccess sps10 driverworks.c4i
- cardaccess IMR10A-P DriverWorks.c4i
- cardaccess IMR10A DriverWorks.c4i
- <u>cardaccess wirelesspir.c4i</u>
- <u>cardaccess</u> wirelesscontact.c4i
- <u>contact cabridge micro dws.c4i</u>
- <u>contact cabridge water.c4i</u>
- cardaccess sensorbridge ZGB20.c4i

#### Locks

- <u>august lock cin.c4z</u>
- <u>yale lock cin.c4z</u>
- brisant ultion door lock.c4z
- <u>chowmain elk m1 lock.c4z</u>
- lock kwikset zigbee v2.c4z
- <u>yale-control4-3.c4z</u>
- Lock Zigbee Baldwin SmartLock.c4i
- DriverWorks BlackDecker Lock.c4i
- <u>lock yale zwave.c4z</u>
- lock weiser zwave.c4z
- lock baldwin zwave.c4z

- lock kwikset zwave.c4z
- <u>lock schlage zwave.c4z</u>
- Lock ZigBee Yale.c4i
- Lock Zigbee Kwikset SmartLock.c4i
- Lock ZigBee Yalev2.c4z

#### C&S (Dammit) Water Sensors

- <u>waterfreezesensor zigbee candselectronics wwa.c4i</u>
- <u>watervalve zigbee candselectronics wv01.c4i</u>

#### Nyce

- DriverWorks HA Profile MSensor.c4i
- DriverWorks HA Profile KeyFob4B.c4i
- <u>HingeSensor zb nyce 3010.c4z</u>
- <u>GarageSensor zb nyce 3014.c4i</u>
- <u>GarageSensor zb nyce 3014.c4z</u>
- DriverWorks HA Profile KeyFob.c4i
- MotionSensor zb nyce 3043.c4i
- MotionSensor zb nyce 3041.c4i
- MotionSensor zb nyce 3045.c4i
- DoorWindow zb nyce 3011.c4i
- DriverWorks HA Profile CSwitch.c4i

#### Shades/Blinds

- blind qmotion qadvanced roller shade.c4z
- hunterdouglas powerview shade cin.c4z
- <u>hunterdouglas powerview shade 1 cin.c4z</u>
- hunterdouglas powerview shade 2 cin.c4z
- hunterdouglas powerview shade 3 cin.c4z
- <u>hunterdouglas powerview gen3 shade 1.c4z</u>
- hunterdouglas powerview gen3 shade 2.c4z
- <u>hunterdouglas powerview gen3 shade 3.c4z</u>

• protect nest27.c4i

#### Axxess

- <u>axxess contactsensor.c4i</u>
- axxess motionsensor MS-C4ZB-11.c4i
- axxess doorbell DB-C4ZB-11.c4i
- axxess motionsensor.c4i
- axxess motionsensor.c4z
- axxess motionsensor v3.c4i

#### Sinope

- <u>water valve eb zigbee Sinope.c4z</u>
- <u>water sensor zigbee Sinope.c4z</u>

#### Shelly

• <u>shelly flood.c4z</u>

# **Agent Setup**

- Add driver to the project
  - Driver will automatically scan project and being monitoring all found battery type devices
  - When new drivers are added, the driver will automatically ADD them to this list
- Refresh Navigators

# **Agent Settings**

## **Events and Default Event Actions**

Below are the Events (When this happens) available on this driver including the default notifications and actions associated with each.

Use the Driver Action *Disable Notifications* to turn off all notifications on all Events.

Alternatively, use the Driver Action *Default Notifications* to default all notifications of all events to their default settings listed below.

Control4 History Alerts will be listed under Category: *Security*, Subcategory: *Battery* 

**LOW** is triggered when any monitored device has 5 low level alerts detected (5 scans).

- Control4 History: *Critical*
- Push Notification: *Alert*
- Email Service: *No*
- Email Customer: No
- Voice: No
- Touchscreen Navigator Popup: Yes

**NORMAL** is triggered when all battery devices are ok or the *Clear Alerts* is pressed

- Control4 History: Warning
- Push Notification: Alert
- Email Service: *No*
- Email Customer: No
- Voice: No
- Touchscreen Navigator Popup: No

## **Event Actions (Description)**

#### **Generic Event Actions**

- <u>History</u> Triggers a Control4 History Agent event at the level specified (Severity).
- <u>Email/Text Settings</u> Automates sending alerts as emails to the customer or a service department.
  - Use Driver Action *Test Service Email* and *Test Customer Email* to verify email sending is working.
- <u>Push Notifications</u> Sends a notification to the customer using the Control4 Push Notification Agent (4Sight required)
  - Use Driver Action *Test Push Notification* to send a test alert at *Alert* level
- <u>Navigator Popup</u> Displays a popup on Control4 T3/T4 touchscreens of the alert.

 <u>Voice Alerts</u> Plays a voice alert message on selected devices using the Cindev Voice Agent.

#### **Additional Event Tools**

- <u>Variable Injection</u> Customize the alert message by using variables found throughout the project.
- Additional Variables that can be injected into Message
  - [ALERTS] returns Alert report (large description)
  - [CURRENT\_STATUS] returns current status of the driver
- <u>Silence Alerts</u> Temporarily mute or turn off notifications from Composer Programming
  - Use Driver Action *Clear Silenced Alerts* to clear any silenced alert timers and settings.

## **UI Button Actions**

This driver uses the UI button proxy from Control4. This proxy displays a custom icon on Control4 Navigators. When the icon is pressed, the driver will trigger the quick actions listed below.

*Note:* As of OS3 double tap must be done slowly (Press... Press). It will NOT work if you quickly press the button twice.

*Note:* If the driver supports the agent dashboard (Launch Webview), and UIButton: Single Tap is set to *Launch Webview* then UIButton: Double Tap will always be disabled.

#### UlButton: Single Tap Default: Launch Webview

- Launch Webview Starts Battery Agent App on device
- *Display Status* Displays a summary of agent status and current active alerts
- Clear Alerts Clears any warnings and alerts
- Nothing Driver will not react to a button push

#### UlButton: Double Tap Default: Nothing

• Same options as Single Tap

## **Composer Commands**

- **Simulate Battery Alert** Triggers the event *LOW*. Use the Message parameter to include a custom message
- Silence Battery Alerts This action will silence event notifications (push, email, voice alerts etc...) for this many days
- **Clear Battery Alerts** This action will clear all alerts and battery failure counters. Same as pressing *Clear* in the Agent Dashboard

## **Agent Properties**

- Cloud Status: Displays driver license state
- Driver Status: Displays driver related information
- Driver Version: Displays driver version
- Driver Actions:
  - Auto Setup: Scans project and adds all drivers to Device List property.
    Driver performs this action automatically on first install.
  - *View Status* displays general history and event information on the Lua tab of the driver
  - *Show Icon in All Rooms* Places this driver in the **Security** section of every room
  - *Hide Icon in All Room* Hides this icon in the **Security** section of every room
  - *Download Latest App:* Downloads the latest app for this driver (MyHome, Touchscreen)
  - Scan Battery Levels: Performs a Scan action on the project
  - Simulate Battery Alert: Will trigger the LOW event in the driver
  - Clear Alerts: Clears the failed scan count for all monitored devices
- *Automatic Updates:* Allows the 'Cloud Driver' to automatically update the driver when a new version is available
- *Debug Mode:* Displays additional information on the lua tab for debugging purposes
- Device List: Sets the drivers this Battery Agent will monitor
- Battery Scan Time: Determines when the automatic scan and alert will occur
- 24 Hour SR Remote Check-in: If monitoring SR150, SR250, SR260 remotes
  - Setting to **On** will force the remote to check in every 24 hours

- SR remotes only transmit battery level information woken up or by this feature
- Only set this to On if you are monitoring SR remotes
- *Low Level:* Devices using percentage, integer (0-100) use this Threshold to determine low level
- *Low Voltage:* Devices using voltage 0.0 5.0 use this Threshold to determine low level
- *Low String:* Devices using a word/phrase where the word/phrase matches one these words triggers low level. (comma delimited)

## **Composer Variables**

- Driver\_State The current driver event active
- **Driver\_Message** The current driver status message (short form)
- TOTAL\_ALERTS the amount battery devices in Alert
- **TOTAL\_WARNINGS** the amount of battery devices in Warning (not yet, in Alert)
- TOTAL\_DEVICES the amount of monitored battery devices
- **CURRENT\_ALERTS** a list (comma-delimited) of devices that are currently in alert
- CURRENT\_WARNINGS a list (comma-delimited) of devices in warning

## **UI Icon Styles**

This driver comes with different icons the dealer can choose from to be displayed by Navigator. Use the Property **Icon Style** to select the appropriate icon for the agent

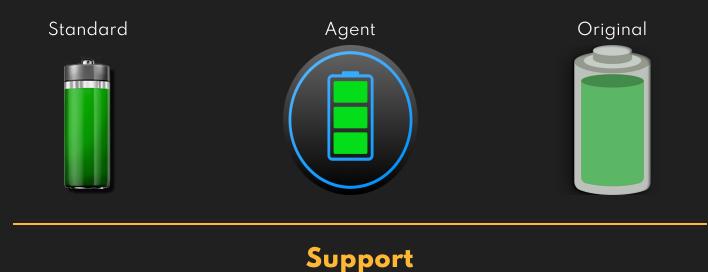

If you require additional driver assistance or are having some issues please visit our help desk: <u>https://help.drivercentral.io</u>

## **Showroom and Free Trial**

All Cindev drivers for Control4 come with a 7-day trial. Simply add the DriverCentral licensing driver, *Cloud Driver*, along with this driver and you can fully test the driver before purchasing. Including Cindev drivers in your drivercentral showroom project will give you unlimited use without purchase.

## Warranty & Disclaimer

www.cindev.com/terms-and-conditions

## **Developer Information**

brought to you by: Cinegration Development, LLC

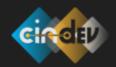

<u>www.cindev.com</u> <u>www.drivercentral.io/cindev/</u>

We are always looking to improve our drivers. Please send your suggestions to: info@cindev.com